# $\begin{array}{c} \begin{array}{ccc} \text{c} & \text{d} & \text{d} & \text{e} & \text{d} & \text{e} & \text{d} & \text{e} & \text{f} & \text{f} & \text{f} & \text{f} & \text{f} & \text{f} & \text{f} & \text{f} & \text{f} & \text{f} & \text{f} & \text{f} & \text{f} & \text{f} & \text{f} & \text{f} & \text{f} & \text{f} & \text{f} & \text{f} & \text{f} & \text{f} & \text{f} & \text{f} & \text{f} & \text{f} & \text$

# Elo Touch Solutions KIT-NFC-LF/HF-EDGE CONNECT

**UM600632 rev**. **B4**

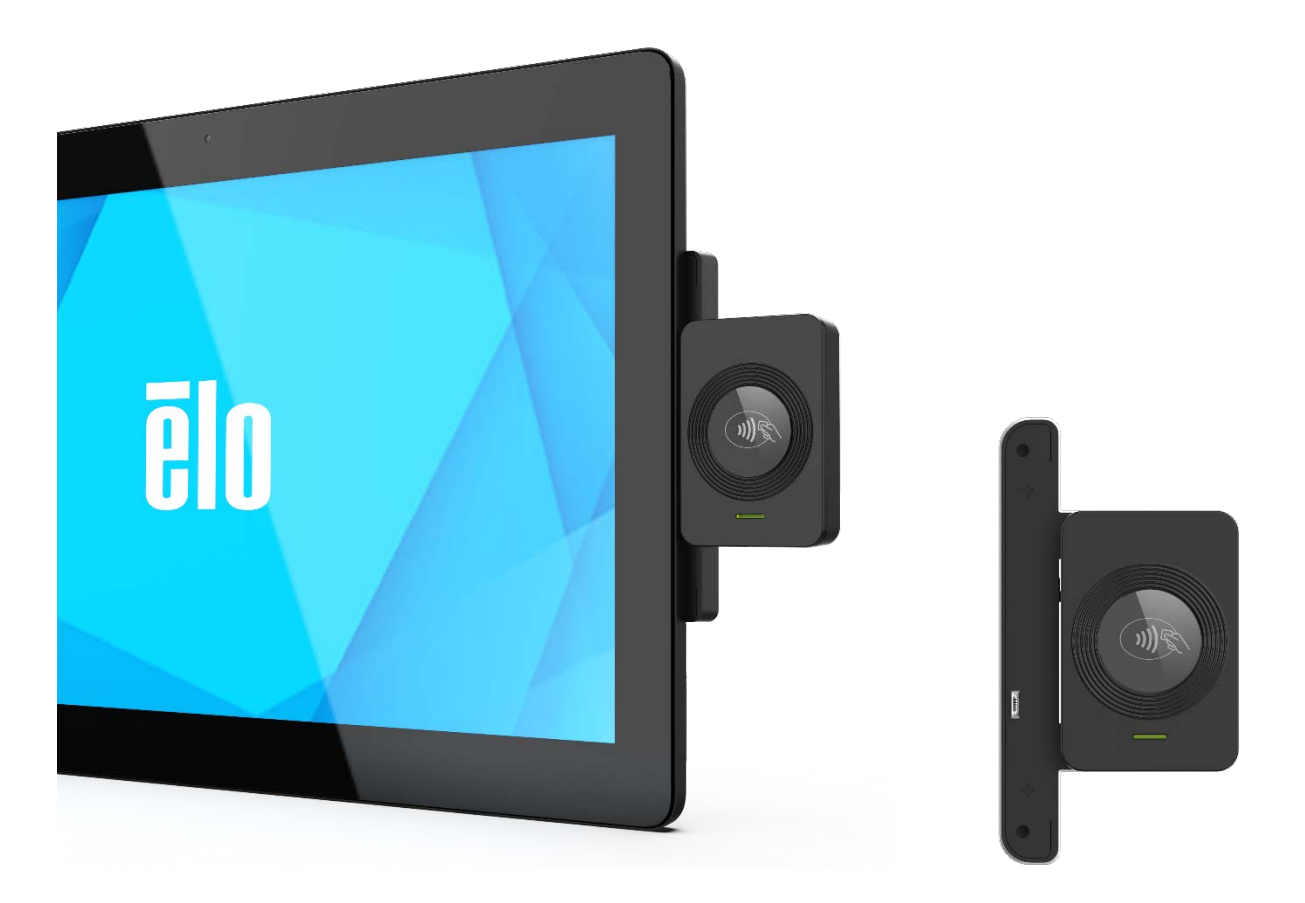

Copyright © 2021 Elo Touch Solutions, Inc. All Rights Reserved. (不許複製・禁無断転載)

本書のいかなる部分も、Elo Touch Solutions, Inc. の書面による事前の許可なく、いかなる形式・手段 (電子的、磁気 的、光学的、化学的、手動的、その他の手段を含む) によっても、複製、送信、複写、検索システムへの記録、またはい かなる言語あるいはコンピュータ言語への変換も行うことはできません。

免責事項

本書の内容は、将来予告なく変更されることがあります。Elo Touch Solutions, Inc. およびその関係会社 (「Elo」と総称 します) は、本書の内容に関して何らの表明も保証もいたしません。特に、本製品の商品性および特定目的への適合性 について、いかなる暗示的保証もいたしません。Elo は、他者に対する事前通知の義務を負うことなく、適宜、本書の内 容を改定・変更する権利を有しています。

商標について

Elo、Elo (ロゴ)、Elo Touch、Elo Touch Solutions、TouchPro は、Elo およびその関連会社の商標です。Windows は、Microsoft Corporation の商標です。

# **Content**

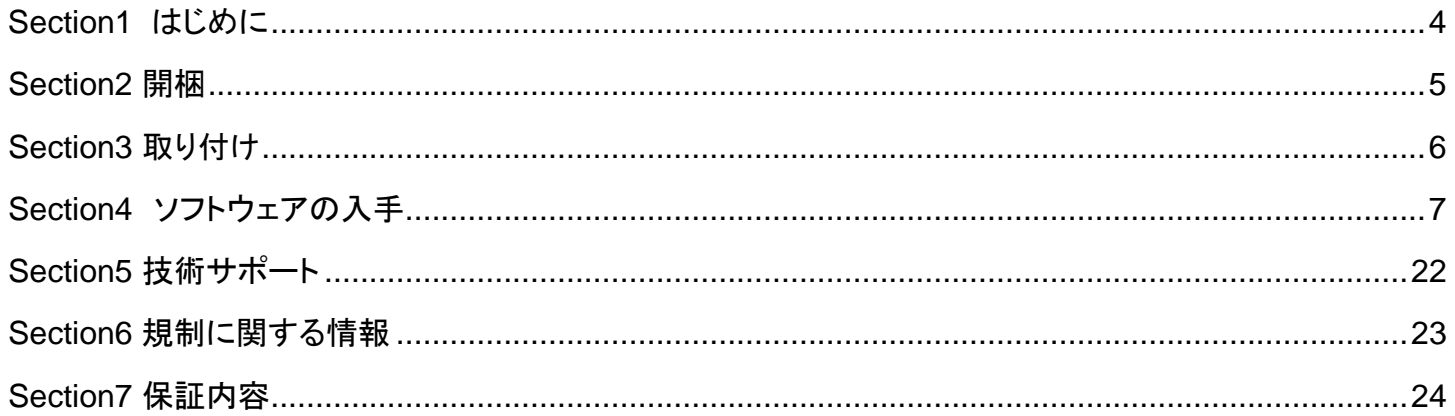

# <span id="page-3-0"></span>Section1 はじめに

## 製品説明

Elo NFC キットは Elo のモニター(02L/03LM シリーズなど), Android PC(ESY I1 シリーズなど), Windows PC (ESY i2/EPS S2 シリーズなど)及びデジタルサイネージ IDS に追加のブラケット等なしで装着可能なオプション品です。

HID Global 製モジュ-ル OMNIKEY® 5127CK リーダーを搭載しています。

本製品は、Keyboard Wedge (KBW) と CCID の 2 種類のモードに対応しています。(デフォルトは Keyboard Wedge です。)

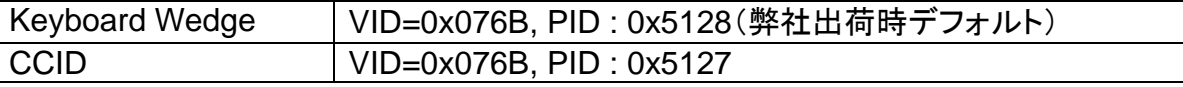

備考*) CCID(*チップカードインターフェースデバイス*)*プロトコルは、*USB-IF* が規定したプロトコルで標準の *USB* インターフェース を使用してコンピュータに接続できる *USB* プロトコルです。

#### 製品仕様

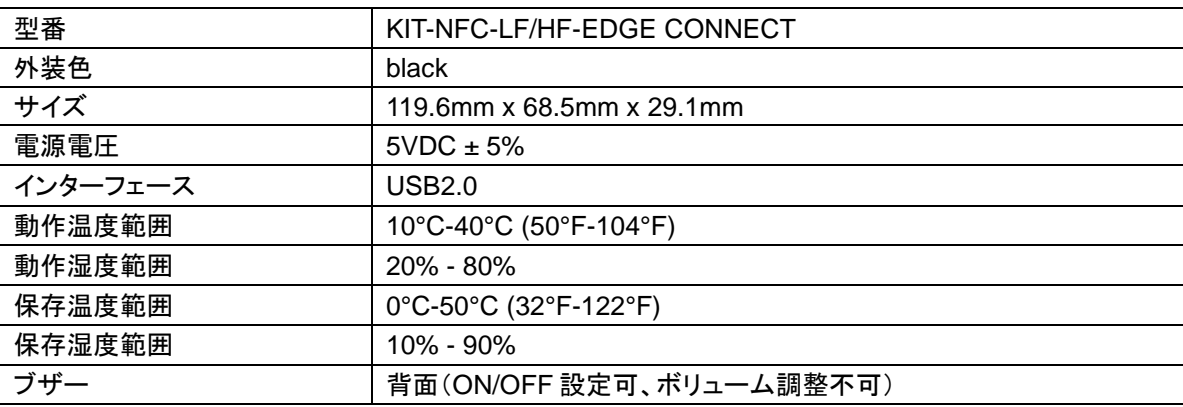

#### サポートされている OS

1) Windows 7/10/11

2) Android 7.x 以上

備考)NFC モジュールの仕様としては Ubuntu 18.04,Mac OS X で動作可能ですが、弊社としては動作確認できないために 動作保証していません。

#### 対応プロトコル(カード)

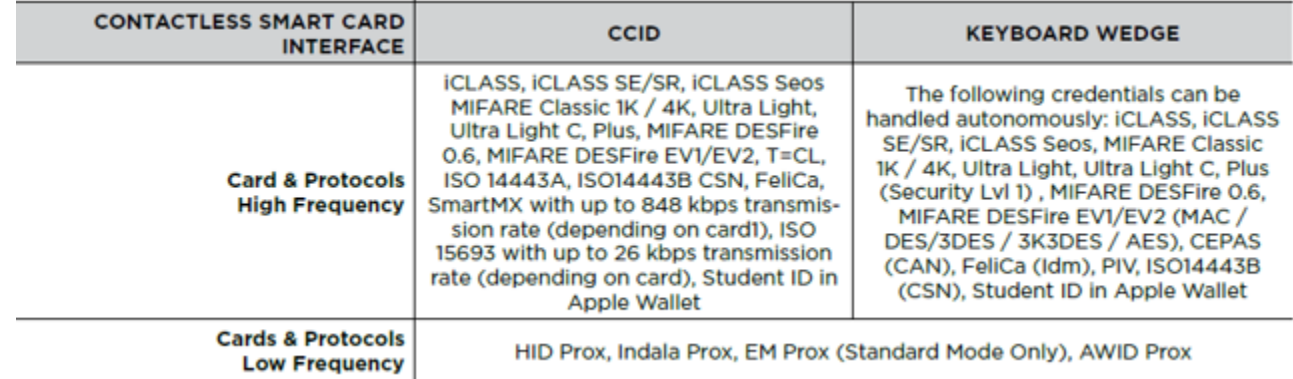

# <span id="page-4-0"></span>Section2 開梱

ボックスに以下が含まれていることを確認します

- NFC デバイス
- クイックインストールガイド(英語)
- マウント用ネジ(M3) 2 本
- ネジカバー 2 枚

注意)保護フィルムが装着されていますので、取り外して使用して下さい。

# <span id="page-5-0"></span>Section3 取り付け

## NFC の取り付け

備考)実際の製品は、以下の説明図とは形状が少し異なる場合があります。

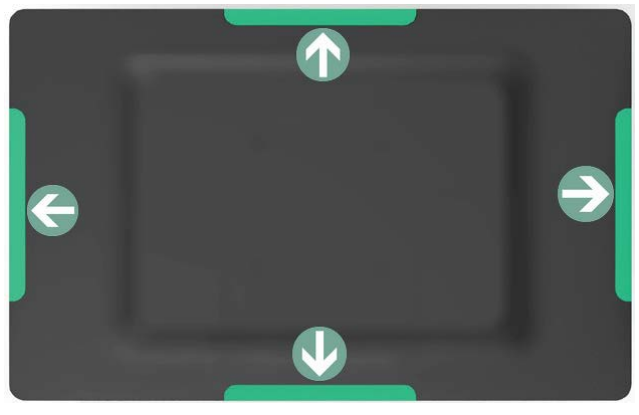

Step 1: Select location to mount the NFC device.

NFC デバイスを取り付けるモニター(あるいは コンピュータ)エッジの場所を選びます。

Step 2: Remove the selected peripheral interface cover from the side of the main device.

取り付ける場所のカバーをはずします。

Step 3: Gently press the NFC device into the peripheral bracket to ensure that the connector is properly paired.

モニター側のコネクタに正しく挿入して、取り付けます。

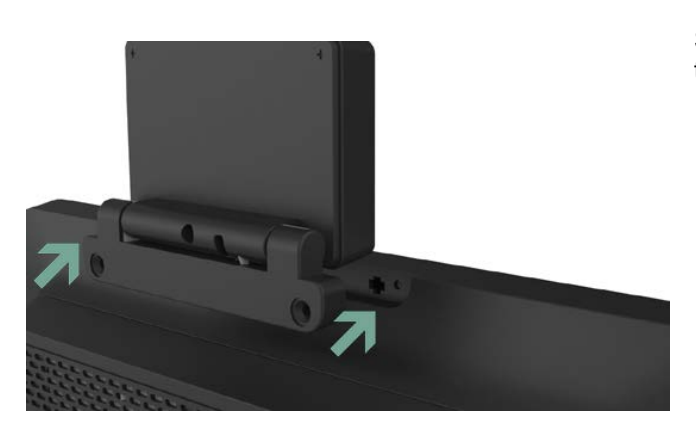

Step 4: Install the two screws of the accessory bag. (Note: Do not adjust the angle of the NFC reader without screws, as this may cause damage.)

同梱のネジ 2 本で固定します。必要に応じて、ネジの上 にネジカバーを貼って下さい。 注意**)**ネジ取り付けなしで、**NFC** デバイスの角度調整を しないでください。

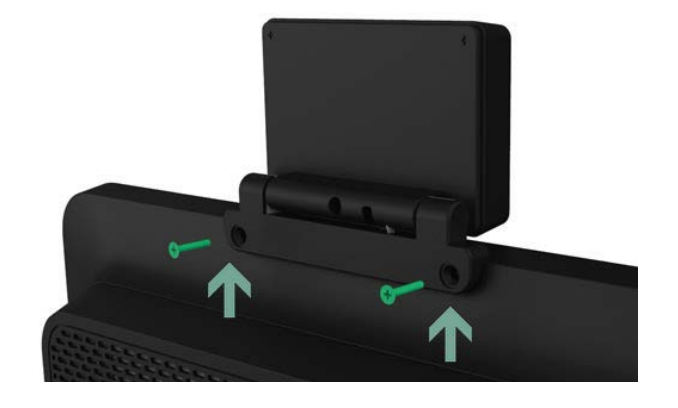

# <span id="page-6-0"></span>Section4 ソフトウェアの入手

# **Windows** の場合**:**

•Keyboard Wedge モードの場合は、ドライバーのインストールは不要です。

必要に応じて、以下の文書を hidglobal 社のウェブサイトからダウンロードし、参照してください。

<https://www.hidglobal.com/documents>

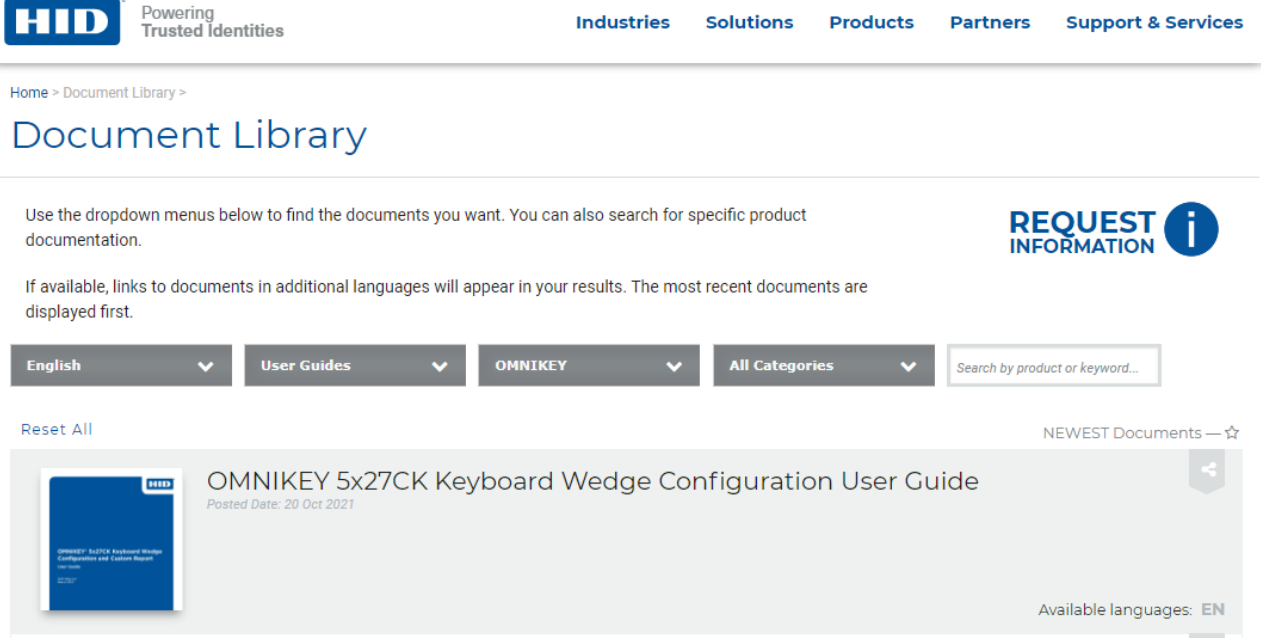

•CCID モードに切り替えて使用される場合は、hidglobal 社のウェブサイトから以下のドライバーを、使用される OS に応じて選

択し、ダウンロードして下さい。 以下は Windows10 64-bit の例です。

#### <https://www.hidglobal.com/drivers>

o OMNIKEY 5x27 CCID Driver

## **Drivers & Downloads**

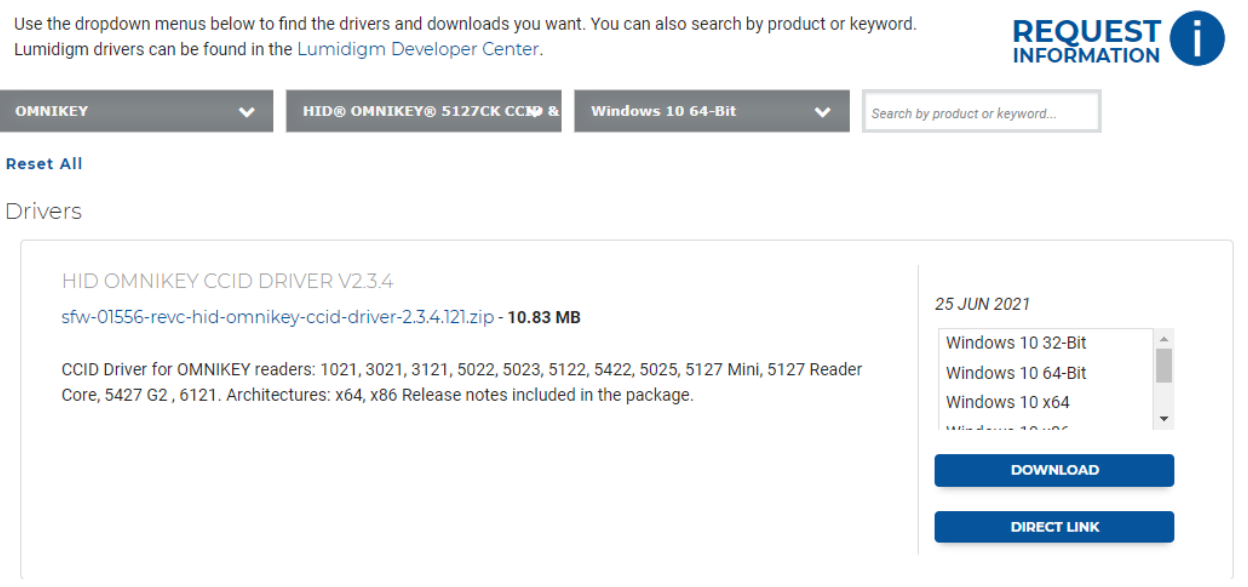

CCID モードで使用する場合の API 情報等が必要な場合は、弊社サポートセンターまで依頼ください。 sfw-01920\_omnikey\_5x27\_api-1.0.0.2.zip というファイルを送付しますので、解凍し、ご使用される PC の CPU に応じた Windows インストーラー パッケージを使って、インストールし、入手して下さい。

•EEM は Ethernet Emulation Mode の略で、モード変更などの設定変更等に使用する web ベースのツールです。 hidglobal 社のウェブサイトから以下のドライバーを、使用される OS に応じて選択し、ダウンロードして下さい。 以下は Windows10 64-bit の例です。

- o OMNIKEY 5x27 EEM Driver
	- **HID® OMNIKEY® USB CDC EEM DRIVER 3.15**
	- sfw-01370\_revc\_hid\_global\_usb\_cdc\_eem\_driver\_v3.15.zip (4.25 MB)
	- **HID USB CDC EEM Ethernet Adapter.**

# **Drivers & Downloads**

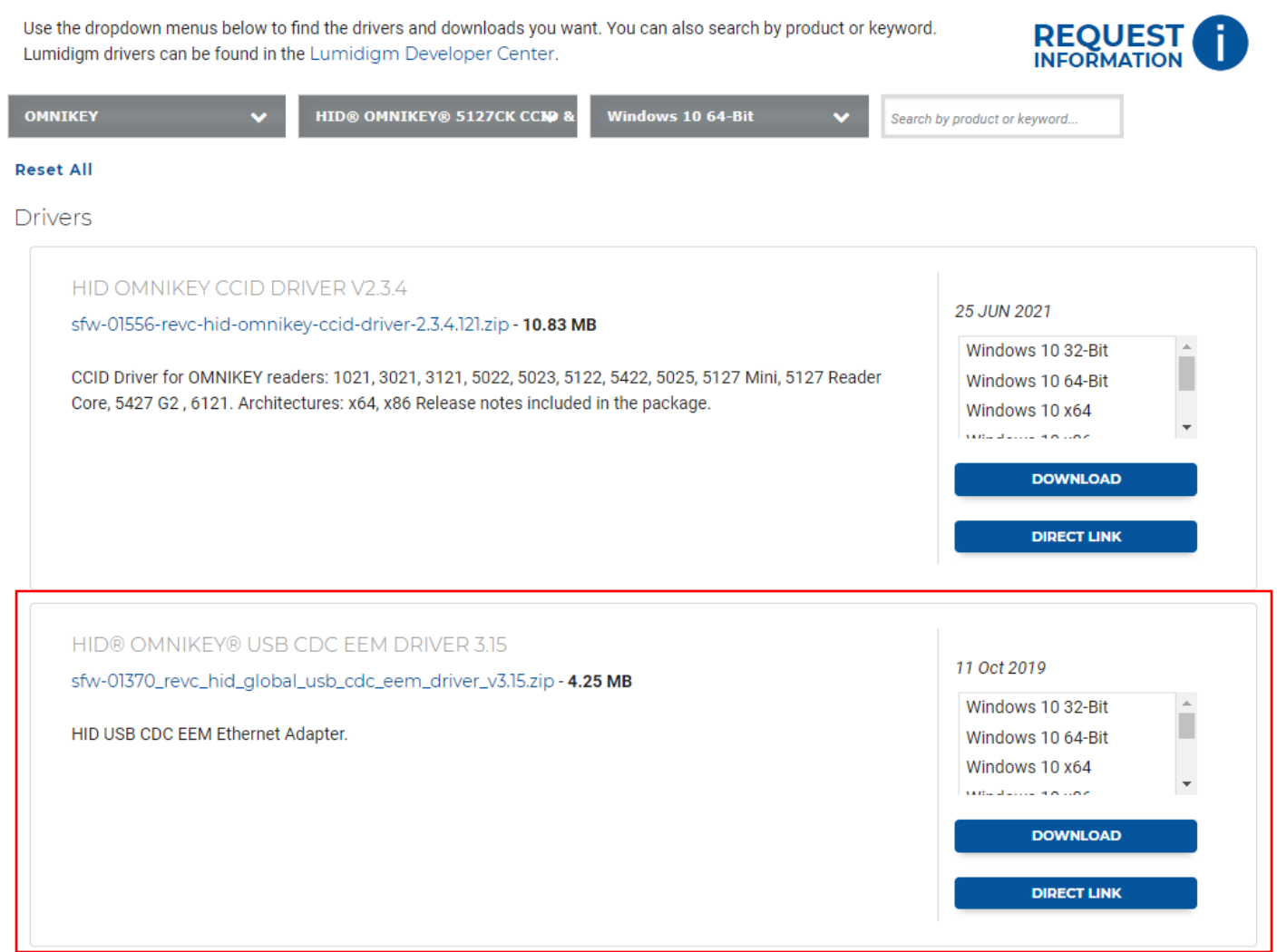

## 動作確認用ツール(Windows)

OMNIKEY® Workbench は自己診断やデバイスの設定を簡単に行うことができる Windows で動作するソフトウェアで、 以下から入手してください。

<https://www.hidglobal.com/drivers/37339>

CCID/Keyboard Wedge のモード切替えなどが可能です。

#### 注意*)* 設定変更のためには *CDC-EEM* ネットワークアダプタが有効であることが必要です。

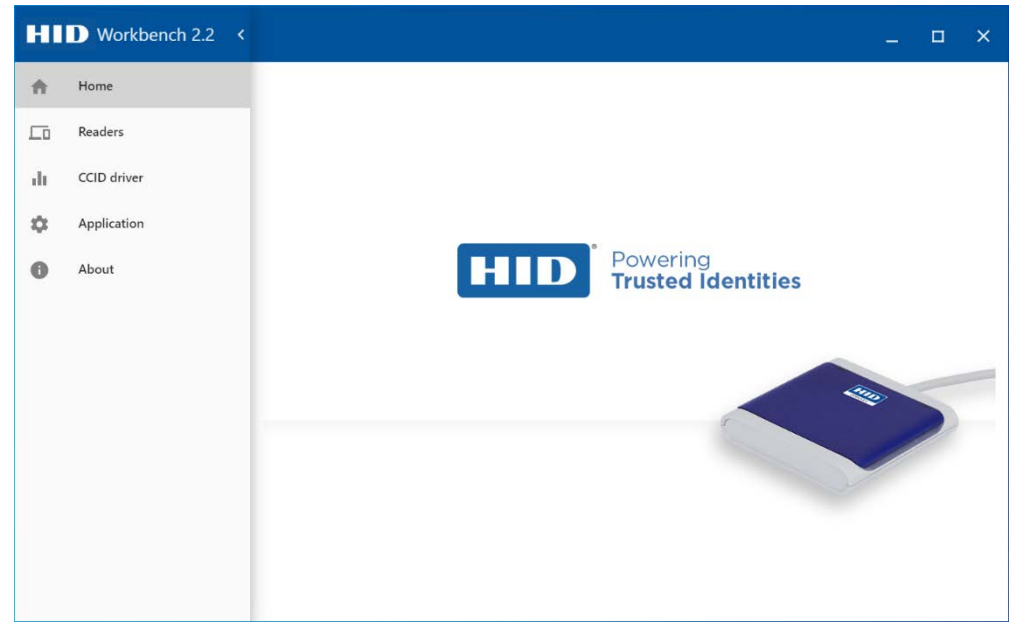

## **Reader Diagnostic**

Windows PC に接続された NFC デバイスが以下のように表示されます。 選択されたデバイスの情報が青枠内に表示されます。

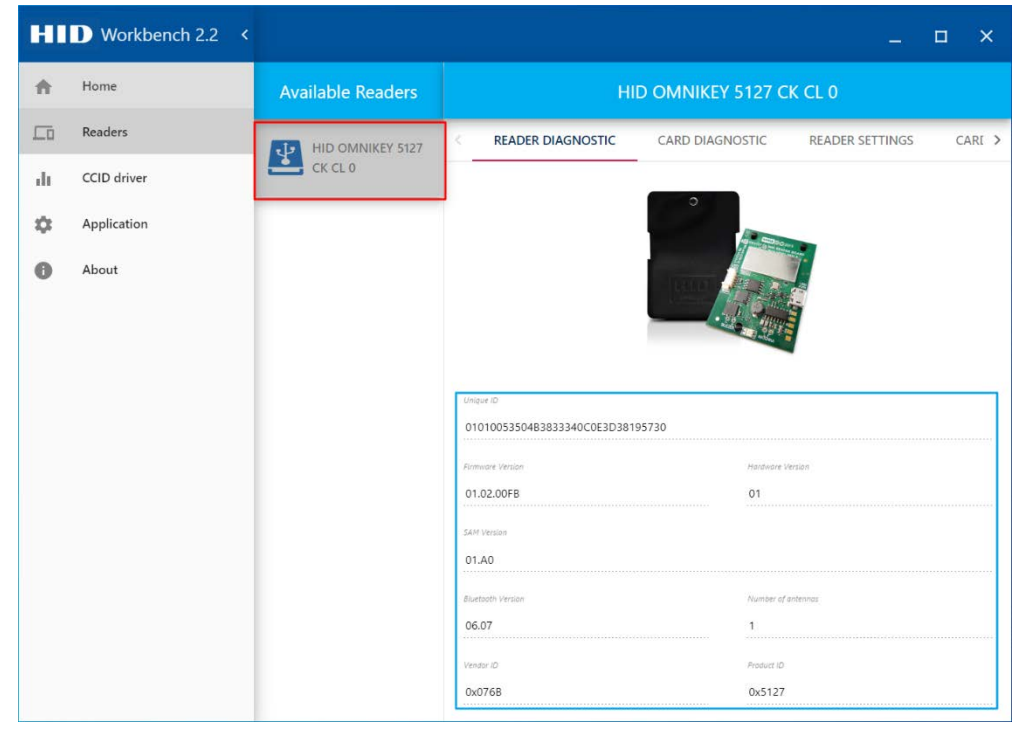

# **Card Diagnostic**

カードの情報が赤枠内に表示されます。

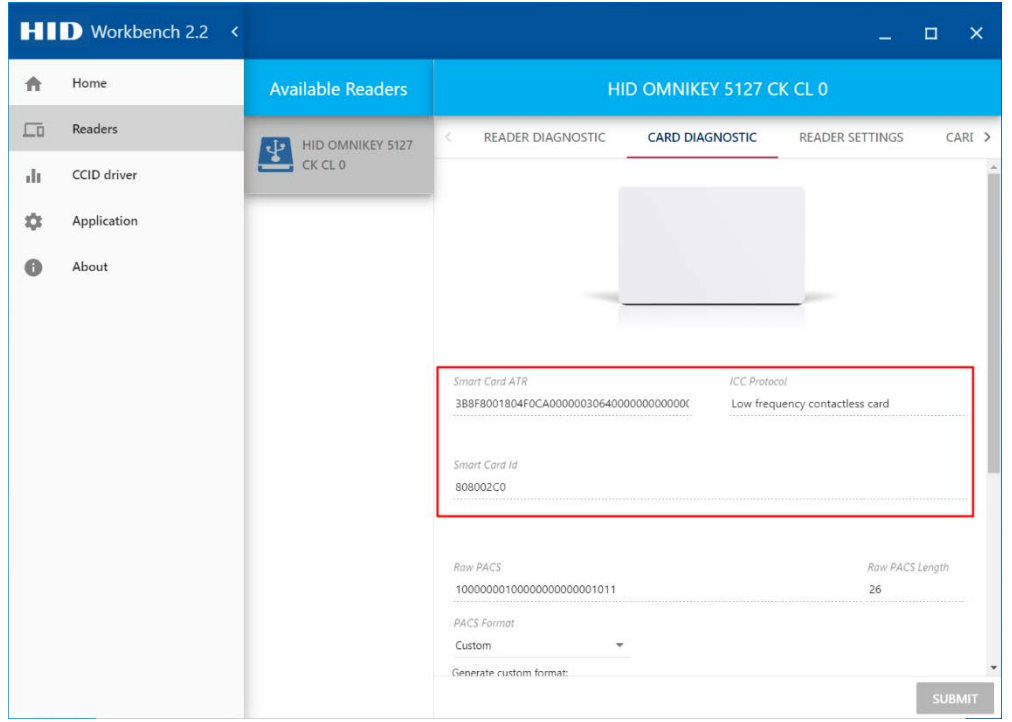

PACS data がカードから読み取れた場合、PACS data が Raw PACS text box に表示されます。 デコードされたデータは PACS Format area 内から encoding format を選択し Resolve をクリックして下さい。

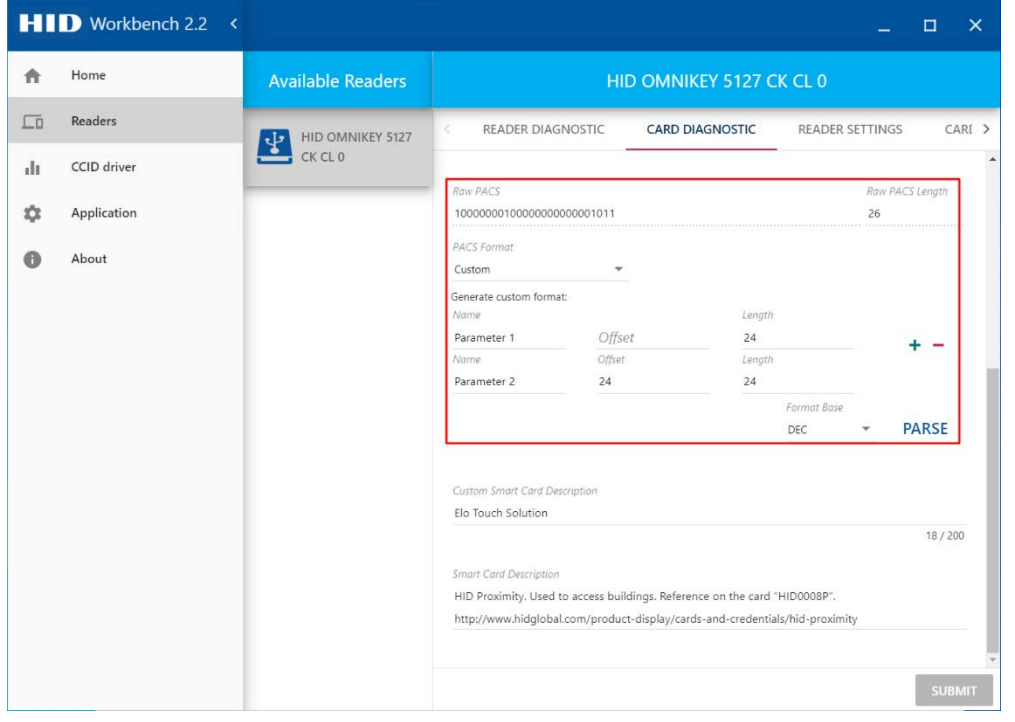

## **Reader Settings**

Device mode の変更が可能です。

本デバイスは CCID mode と KBD(keyboard Wedge) mode をサポートしています。

#### 備考**)**デフォルトは **Keyboard Wedge mode** です。

また、Ethernet Emulation Module (EEM) interface feature もサポートしています。

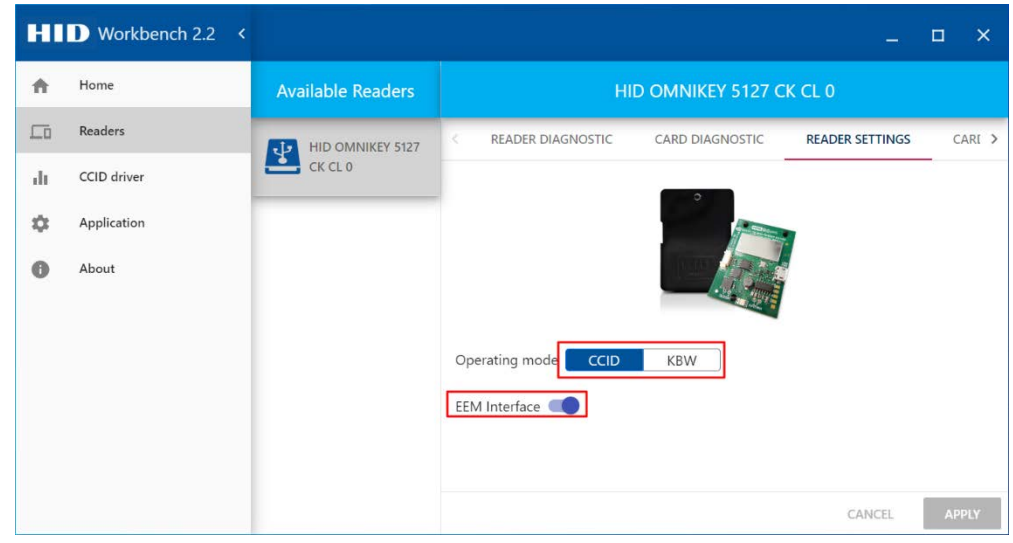

設定変更は **READER SETTINGS** タブでセットします。

しかし、設定変更は直ぐに有効にはなりません。

- 1) 変更を確認するために **APPLY** をクリックする。
- 2) NFC デバイスに保存するため **RESTORE** をクリックする。

注意)**APPLY** と **RESTORE** 設定には available readers リストから消えた後、 USB 再接続が必要です。

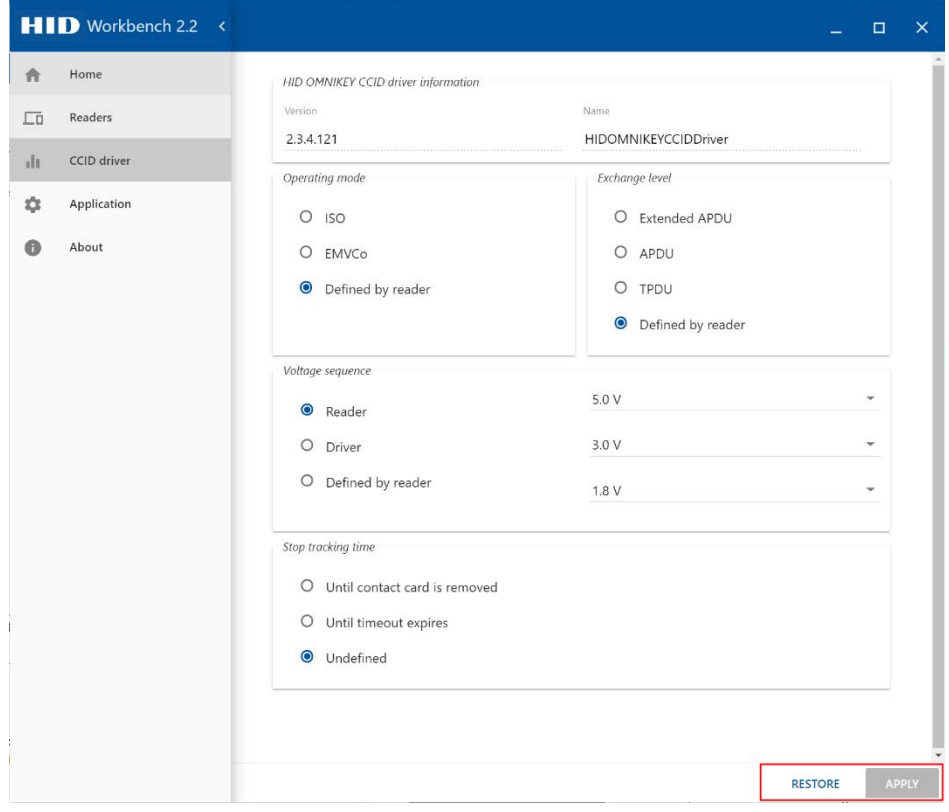

#### KBD(keyboard Wedge) mode で、"ENTER"を付与する手順

#### a)準備

- 以下を hidglobal 社のウェブサイトからダウンロードし、インストールした Windows PC
	- [OMNIKEY CCID Driver](https://www.hidglobal.com/drivers/39910)
	- [OMNIKEY USB CDC EEM Driver](https://www.hidglobal.com/drivers/34881)
	- [OMNIKEY Workbench App](https://www.hidglobal.com/drivers/31950)
- KIT-NFC-LF/HF-EDGE CONNECT
- KIT-NFC-LF/HF-EDGE CONNECT を接続可能な弊社タッチモニター(あるいは Windows タッチコンピュータ) あるいは micro USB メス - USB-A オスのアダプターケーブル
- インターネットへの接続設備

#### b)手順

1. 準備した機器を接続し、ブラウザソフト(Chrome 推奨)を起動する。

2. <http://192.168.63.99/> とアドレスバーに入力し、エンターキーを押す。

注意)正常にアクセスできていない場合は、以下のように"ネットワーク接続"を表示してください。

HID USB CDC EEM Ethernet Adaptor(5127)のインターネットプロトコルバージョン 4 を選択し、プロパティを表示 する。

#### ■ネットワーク接続

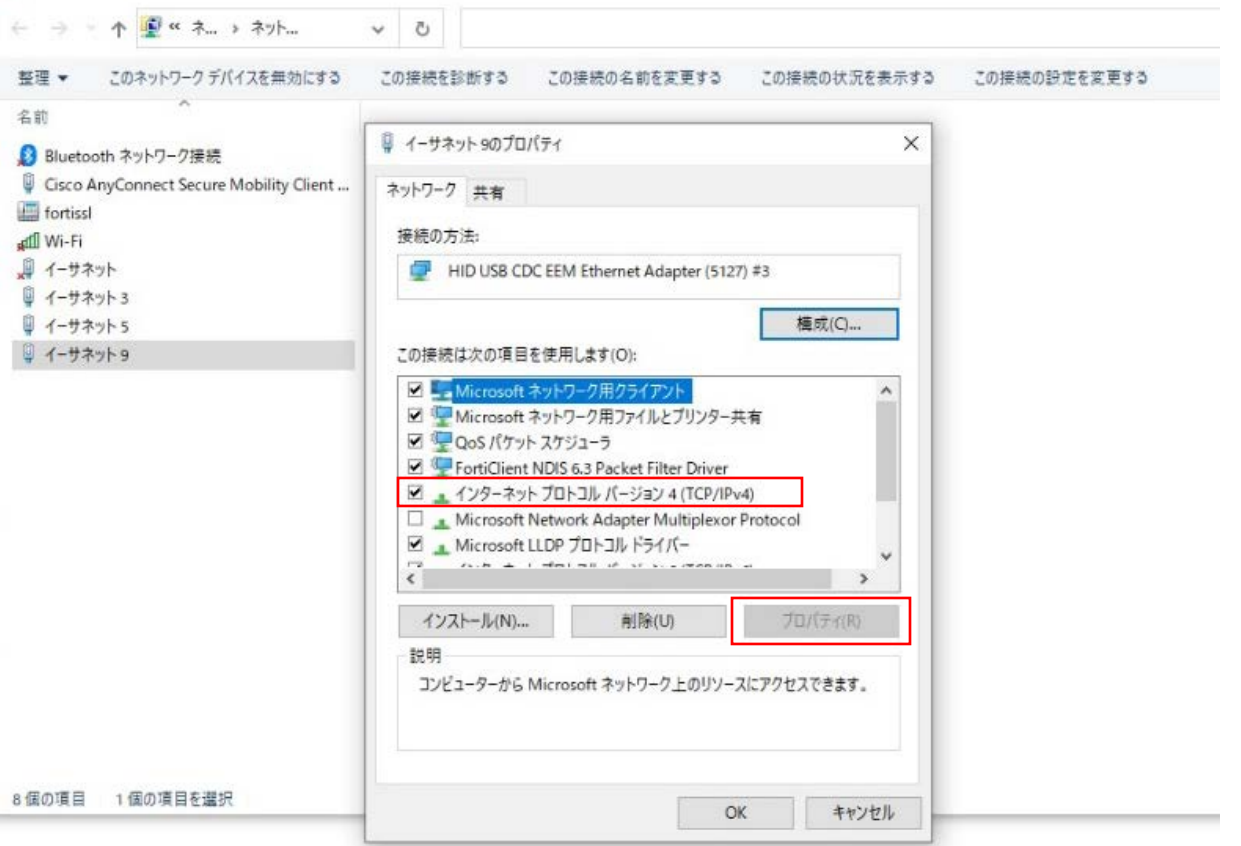

次に、IP アドレス及びサブネットマスクを以下のように入力し、OK を選択する。

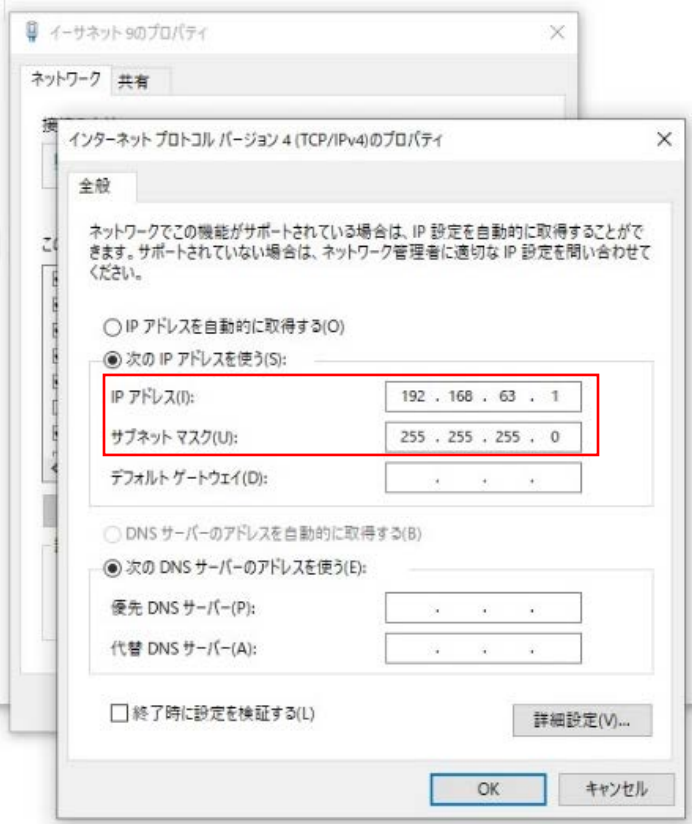

c)正しくアクセスできたことを確認して、次に進みます。

3. 以下のように"Keyboard Wedge" タブをクリックする。

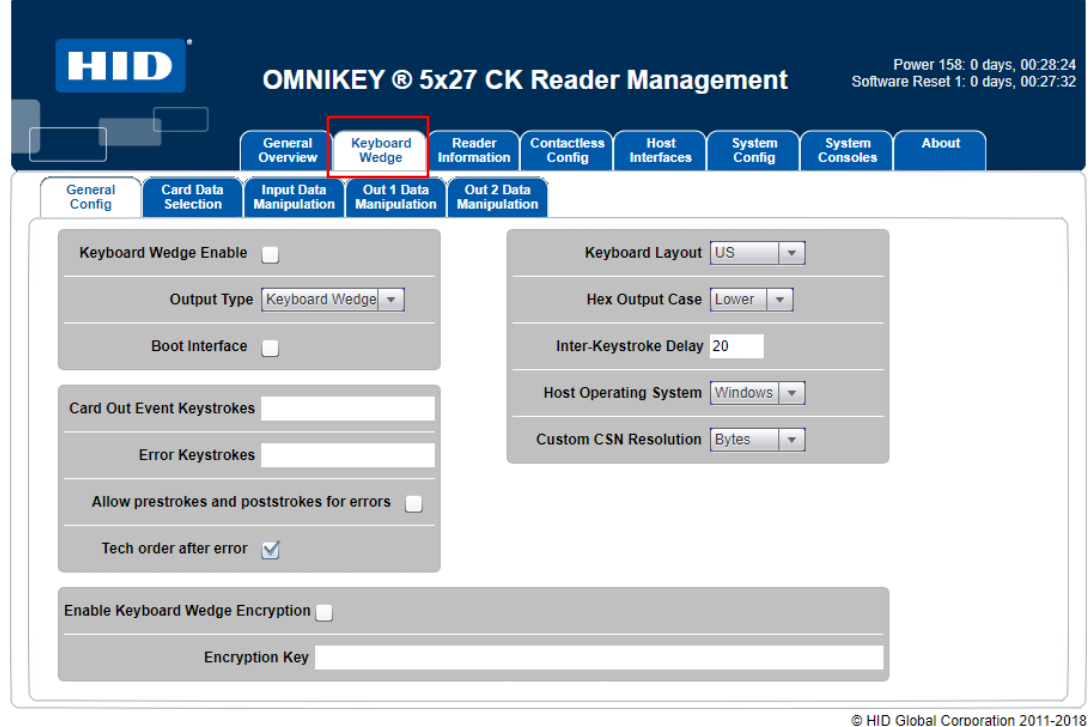

4. "Keyboard Wedge Enable"のボックスをチェックする

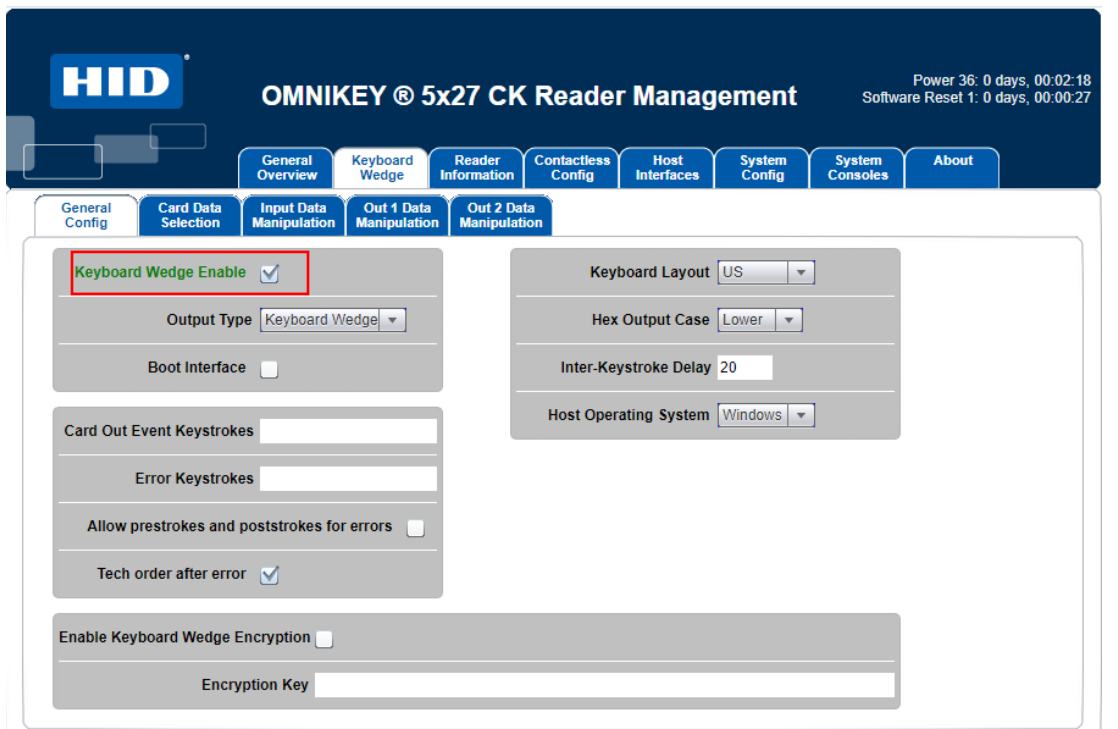

5. "Card Data Selection"サブタブを選択し、 Card Type を選択し(例は "Felica")し、チェックボックスを Enable、data field を enable にする (例は CSN)。

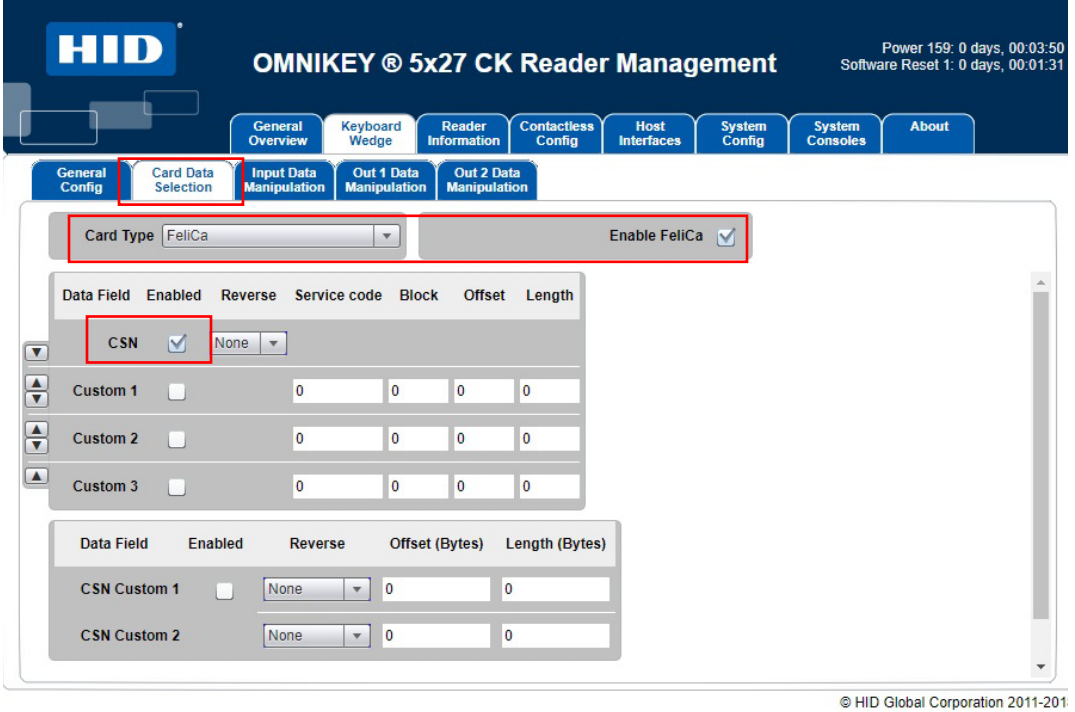

6. 必要に応じて"Out 1 Data Manipulation" サブタブを選択し、フォーマットを設定して下さい。

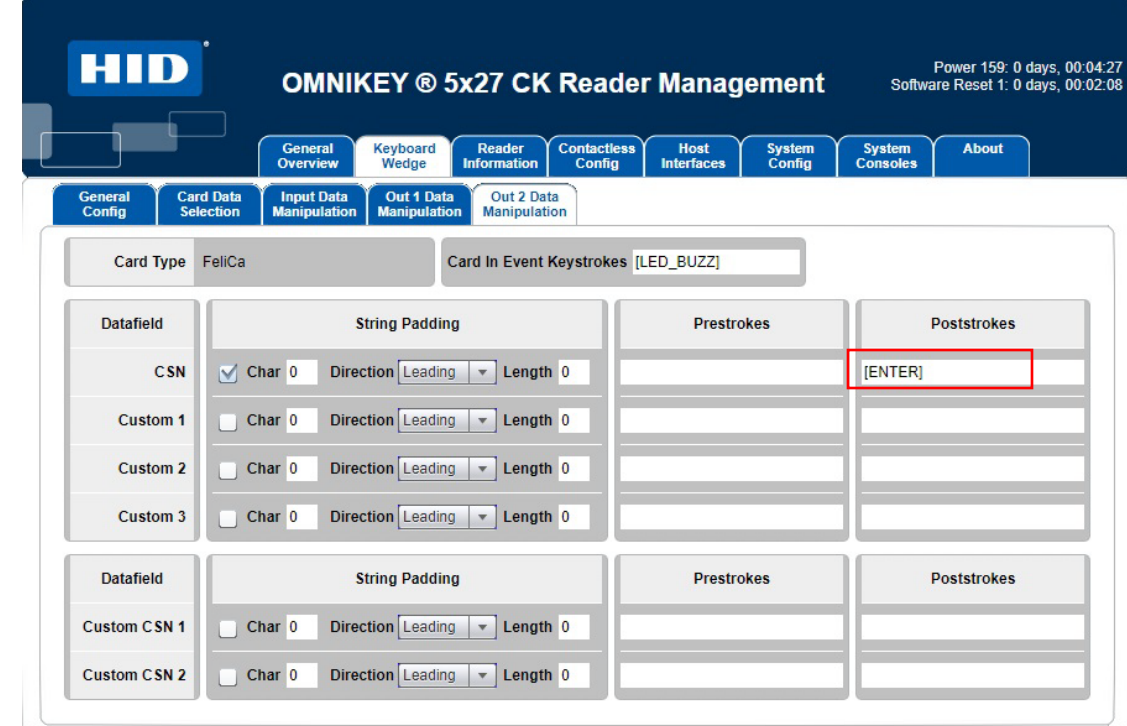

7. "Out 2 Data Manipulation" サブタブを選択し、以下のように[ENTER]を追加します。

@ HID Global Corporation 2011-2018

8. "System Config" タブを選択し、以下のように "Apply Changes"をクリックします。

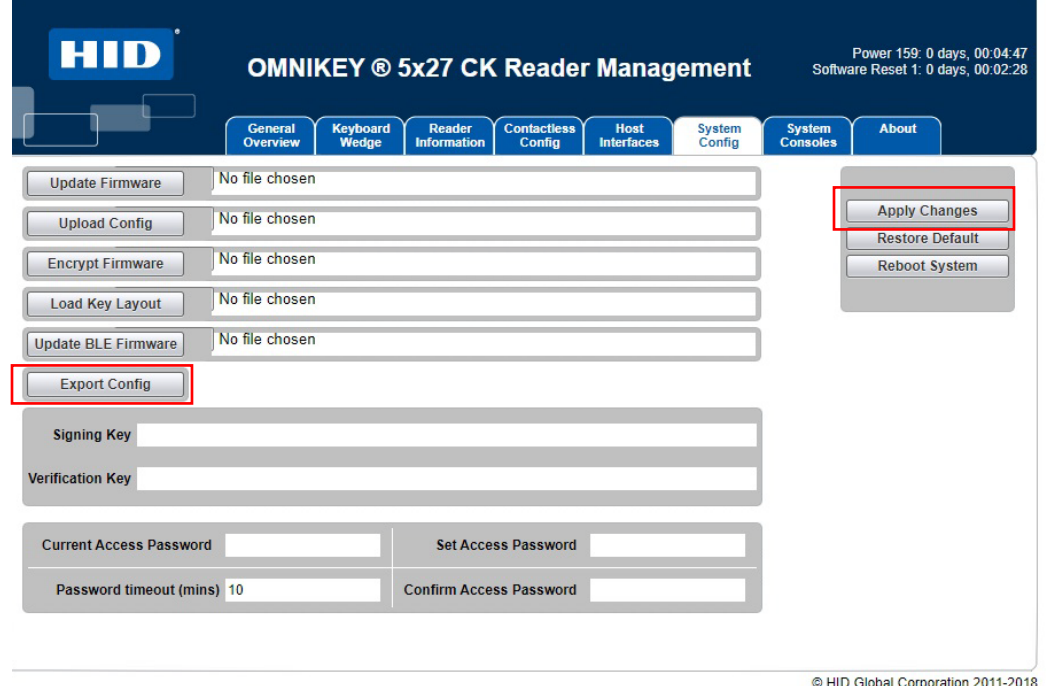

備考)複数のデバイスを同じように設定する場合、 "Export Config" を選択すると、ok5x27\_ck.cfg のようなファ イルが生成されますので、準備しておいてください。

9. 以下のように "Reboot System"を選択して、完了です。

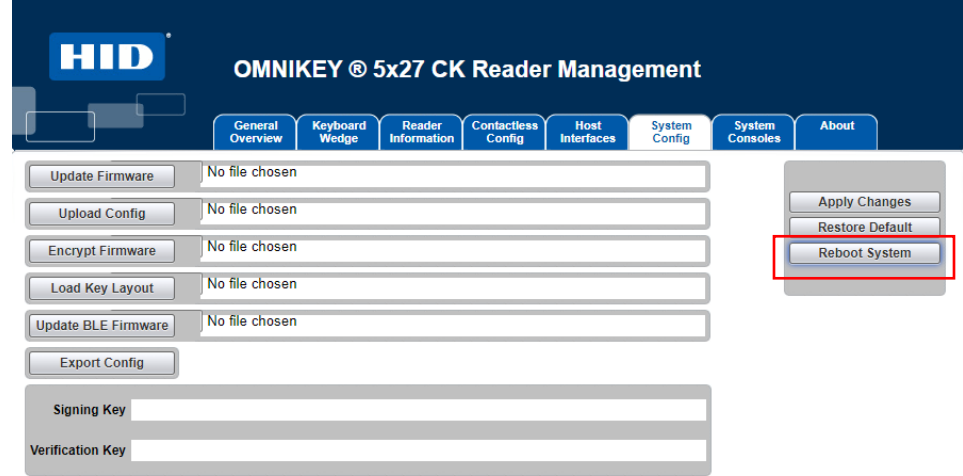

10. Windows の"メモ帳"などのアプリを起動して、カードを読み込み、データ読み込み後に改行されていることを 確認して下さい。

## 作成した Config ファイルを用いて、同様の設定をする手順

1. "KBD(keyboard Wedge) mode で、"ENTER"を付与する手順"と同様に起動して、 "System Config" タブを選択 し、Upload Config 右の No File Chosen をクリックする。

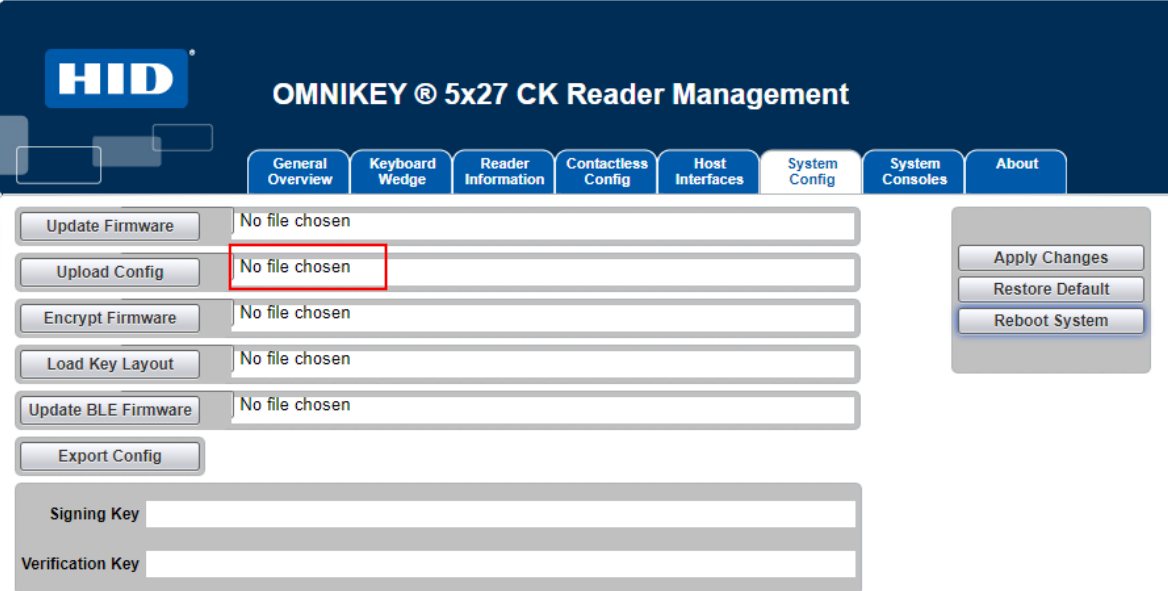

2. 保存しておいた ok5x27\_ck.cfg を選択し、Upload Config をクリックして完了。

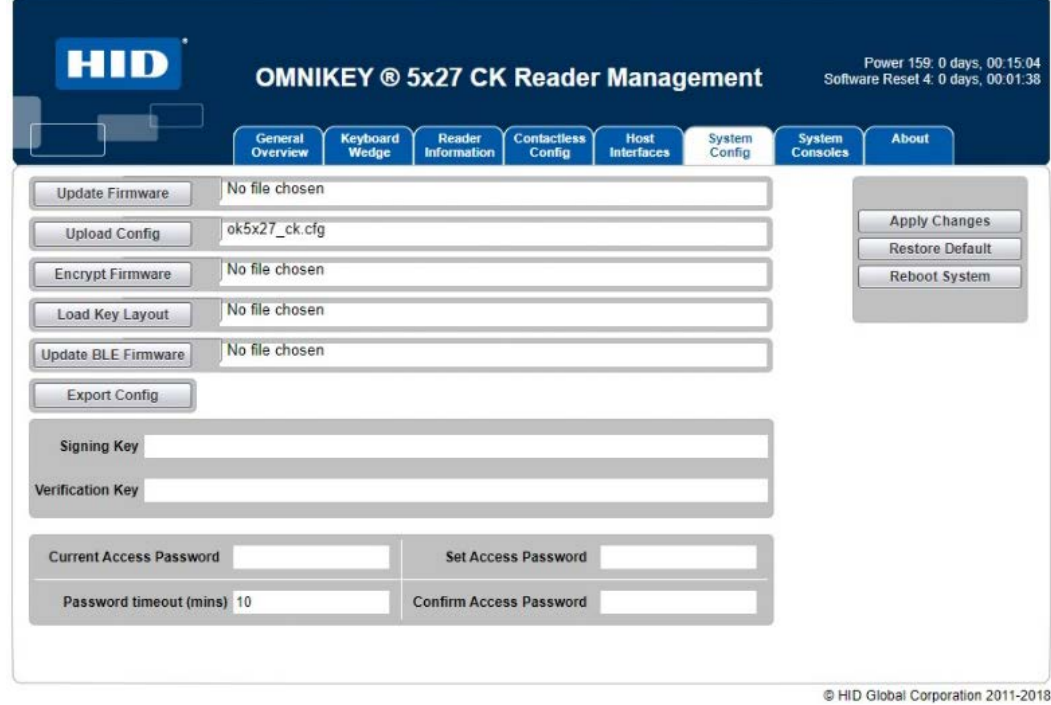

# **Android** の場合 **:**

• hidglobal 社のウェブサイトから以下のファイルをダウンロードし、各デバイスにインストールして下さい。

<https://www.hidglobal.com/drivers/32404>

詳細は、上記でダウンロードできる OMNIKEY Android Driver User Guide やデモアプリのソースコード等を参照ください。

JSR268 API Library が利用可能です。

**注意)Android 用の設定変更ツールは、準備されていません。**

**"ENTER"を付与するなどを含む動作モードの変更など設定の変更は、Windows PC で行ってく ださい。**

## 動作確認用ツール(Android)

#### デモアプリを入手し、インストールするとカード情報等を検出することができます。

#### デモアプリ動作手順

- 1) 使用するデバイスに以下の 2 つのアプリをインストールする
	- a) card-reader-manager-1.9.01.apk
	- b) omnikey-demo-1.1.0.apk
	- 注意*)Ver* によってファイル名が変更されている場合があります。
- 2) 事前にデバイスのモードが CCID になっていることを確認しておきます。
- 3) 「CardReaderManager」を起動し、EULA を承認します。
- 4) 接続されているリーダーが表示されます。
- 5) リーダーのアイコンをタッチすると、USB のデバイスの情報が表示されます

#### CardReaderInfo

USB [1005] OMNIKEY 5127 CK Smart Card Reader [I: 0] USB device with id 1005, currently not in use  $\blacktriangledown$  active bLength: 0x36 b<br>bDescriptorType: 0x21<br>bcdCCID: 0x110 bMaxSlotIndex: 0x0 bVoltageSupport: 0x7 dwProtocols: 0x3 dwDefaultClock: 0x12c0<br>dwMaximumClock: 0x12c0 bNumClockSupported: 0x0 dwDataRate: 0x3267 dwMaxDataRate: 0xc99cf<br>bNumDataRatesSupported: 0x0 dwMaxIFSD: 0xfe dwSynchProtocols: 0x0 dwMachanical: 0x0 dwFeatures: 0x404ba ExchangeLevel: 0x40000

 $\circ$ 

 $\Box$ 

- 6) 「OMNIKEY Demo」アプリを開きます
- 7) カードを近づけると、カードのデータが表示されます。

 $\triangle$ 

**OMNIKEY Demo** 

dwMaxCCIDMessageLength: 0x208 bClassGetResponse: 0xff bClassEnvelope: 0xff wLcdLayout: 0x0<br>bPINSupport: 0x0<br>... ===== bMaxCCIDBusySlots: 0x1

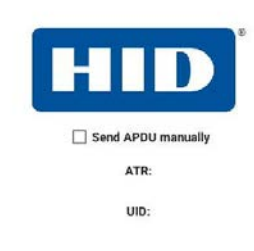

Waiting for card

 $\leftrightarrow$  4:28 AM

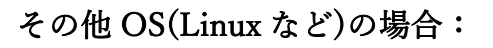

• hidglobal 社のウェブサイトから情報を入手して下さい。弊社では動作確認できないためにサポートしていません。 <https://www.hidglobal.com/drivers>

以下から OS を選択して、入手が可能です。

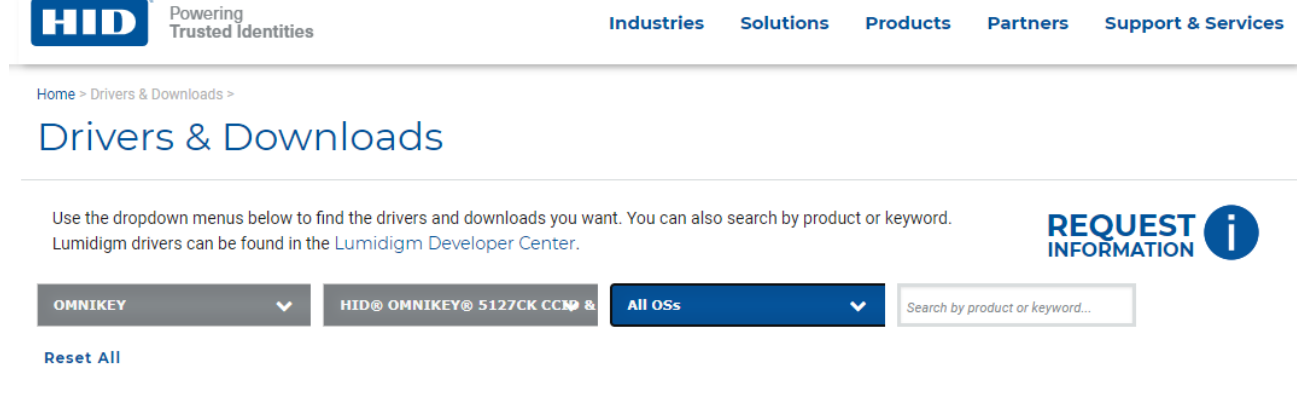

# その他ソフトウェア開発用ガイド

hidglobal 社のウェブサイトにアクセスしてユーザーガイドやアプリケーションノートをダウンロードして下さい。 不明な場合は、弊社サポートセンターまで依頼ください。

<https://www.hidglobal.com/documents>

• OMNIKEY 5x27CK Software Developer Guide

# <span id="page-21-0"></span>Section5 技術サポート

技術サポートを得るには、以下の方法で情報を得ることができます。 •ウェブサイト •サポートセンター

ウェブサイトを利用して ワールドワイド:https://support.elotouch.com/ 日本: https://www.tps.co.jp/support をご覧ください。

サポートセンターの利用 日本では、タッチコンピューターの操作方法や技術的なお問合せ先としてサポート窓口を用意しております。 連絡先や受付時間は以下を参照下さい。 タッチパネル・システムズ サポートセンター 電話番号:03-5464-5835、FAX 番号:03-5464-5478 e-mail: tpstech@tps-support.com 受付時間:月曜日~金曜日(但し、弊社指定休日は除く)  $9:00 \sim 12:00$ ,  $13:00 \sim 17:00$ 

# <span id="page-22-0"></span>Section6 規制に関する情報

# 電気保安に関する情報

メーカーのラベルに記載された電圧、周波数、および電流の要件を必ず順守してください。ここに指定されたものとは異なる電源に 接続した場合、非正常動作、装置への損傷、火災の危険性などが生じる可能性があります。

この装置の内部には、お客様による保守が可能な部品はありません。この装置内部には、高圧になる危険な部分があります。こ の装置の保守を行うことができるのは、正規保守技術者のみです。

設置について疑問点がある場合は、装置を主電力につなぐ前に、地域の正規電気技術者またはメーカーにお問い合わせくださ い。

# 規格認定

- 米国:FCC
- カナダ:IC
- 欧州:CE(ETSI EN)
- 日本:電波法、VCCI
- 中国:SRRC
- オーストラリア:RCM
- 英国:UKCA

# <span id="page-23-0"></span>Section7 保証内容

保証内容については、<https://www.elotouch.com/support/warranty> をご覧ください。

無償保証期間 2 年

# 当社ウェブサイトをご覧ください!

# *www.elotouch.com*

以下の最新情報を入手できます。

- 製品情報
- 仕様
- 近日中に予定されているイベント
- プレスリリース
- ソフトウェアドライバ
- タッチモニターについてのニュースレター

### お問い合わせ

Elo Touch Solutions社に関する詳細については、弊社のウェブサイト www.elotouch.comあるいは[www.tps.co.jp](http://www.tps.co.jp/) をご覧いただくか、タッチパネル・システムズのオフィスまでご連絡ください。

#### 日本

電話 (045) 478 2161 Fax (045) 478 2180 www.tps.co.jp

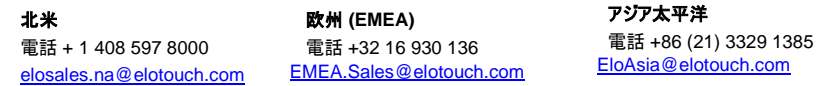

Copyright 2022 Elo Touch Solutions, Inc. All rights reserved. 無断複写・転載を禁じます